## University Information Technology Services

Learning Technologies, Training & Audiovisual Outreach

# Adobe Captivate 9 – NeoSpeech

NeoSpeech is a free text-to-speech installation for Adobe Captivate 9. It installs additional voices to choose from when you convert the slide notes text to an audio file. The following explains where you can get the installation file, convert slide notes to a text-to-speech audio file, and how to use NeoSpeech VTML to customize text to speech pronunciation.

#### Installation

To get the NeoSpeech voices for Adobe Captivate 9 you must download and install them.

- Windows 64-bit http://www.adobe.com/go/Cp9 win64 voices installer
- Mac http://www.adobe.com/go/Cp9 mac voices installer

### **Slide Notes**

You can add slide notes to each slide and be able to use those for text-to-speech.

- 1. On the menu bar, click Window.
- 2. From the Window menu drop-down, click Slide Notes.
- 3. On the Filmstrip, click a slide (See Figure 1).
- 4. In the Slide Notes panel, click the Plus (+) button (See Figure 1).
- 5. Type the Note (See Figure 1)
- 6. Repeat steps 3 through 5 for the rest of the notes.

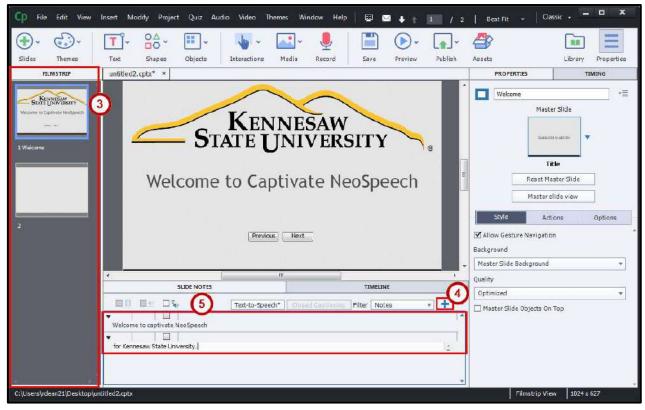

Figure 1 - Slide Notes

Revised 4/26/2016 Page 1 of 4

### **Text-to-Speech**

Use Text-to-Speech to generate an audio file of the slide notes. All slide notes are generated into a single audio file.

- 1. On the menu bar, click Window.
- 2. From the Window menu drop-down, click Slide Notes.
- 3. On the Filmstrip, click a slide (See Figure 2).
- 4. In the Slide Notes panel, check the Text-to-Speech check-box (See Figure 2).
- 5. Click the **Text-to-Speech** button (See Figure 2).

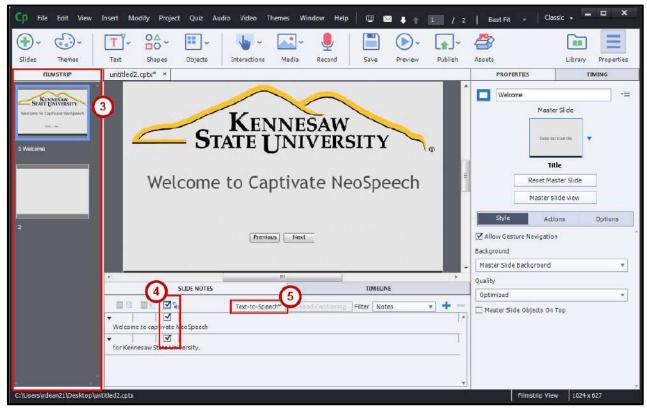

Figure 2 - Text-to-Speech

6. From the Speech Management dialog box, click a Caption.

**Note**: To select multiple captions at the same time, hold down the **Ctrl** button on the keyboard while clicking each caption.

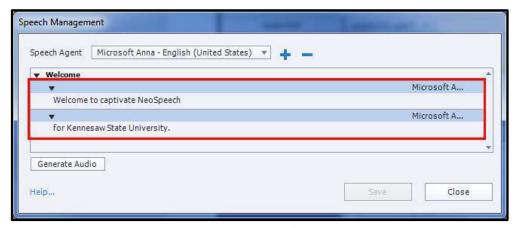

Figure 3 - Text-to-Speech Captions

- 7. Click the **Speech Agent** drop-down (See Figure 4).
- 8. From the Speech Agent drop-down, click a Name (See Figure 4).

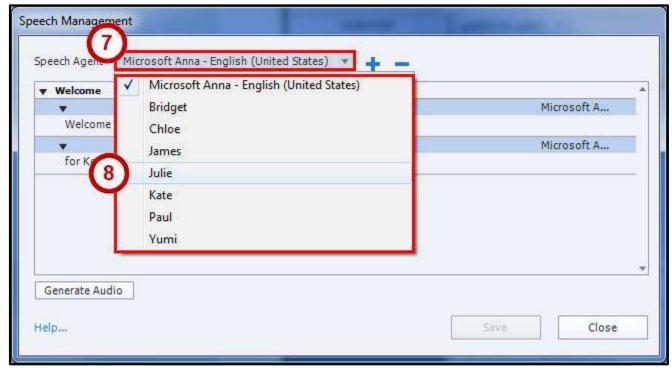

Figure 4 - Speech Agent

9. Click the **Generate Audio** button.

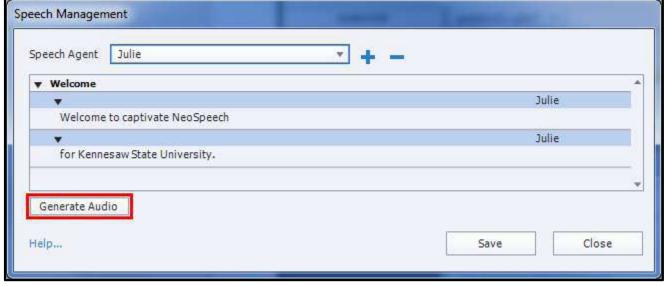

Figure 5 - Generate Audio

### **Customizing Text-to-Speech Pronunciation**

You can control how the text-to-speech is spoken by using VTML (VoiceText Markup Language). With VTML you can add a pause, change how the word is spoken by changing its class (e.g. noun, verb), etc.

#### **VTML User Guide**

https://media.neospeech.com/document/vt\_eng-Engine-VTML-v3.9.0-3.pdf

### **VTML Example**

Here are a couple examples.

- <vtml pause> Sets a pause to be inserted. This example sets a 1 second pause.
  - Welcome to captivate NeoSpeech
    vtml\_pause time="1000"/> for Kennesaw State University.

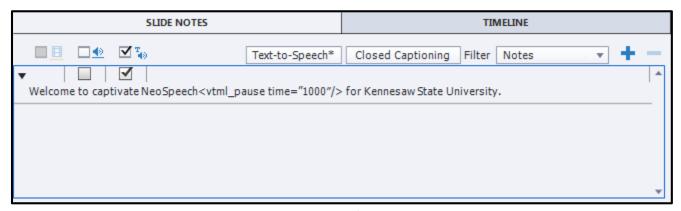

Figure 6 - <vtml\_pause>

- <vtml partofsp> Changes the word class to a noun, verb, etc.
  - Did you <vtml partofsp part="verb">record</vtml partofsp> that <vtml partofsp</li> part="noun">record</vtml\_partofsp> for the KSU sports team?

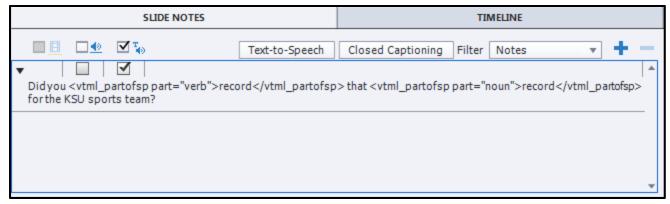

Figure 7 - </vtml\_partofsp>

For additional support, please contact the KSU Service Desk

Page 4 of 4